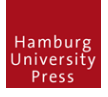

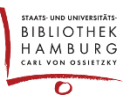

# DIE ORCID ID IN OJS

# Grundsätzliches

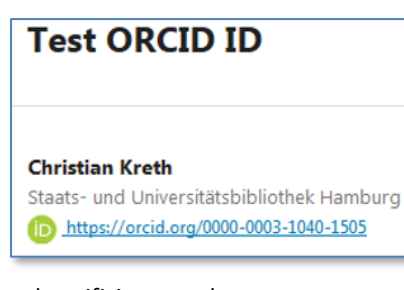

Die ORCID iD kann bei den Grundinformationen (Stammdaten) zu einer Person hinterlegt werden. Reicht diese Person dann einen Artikel ein, wird dieser automatisch mit dem ORCID-Account dieser Person verknüpft.

In der Artikel-Ansicht entsteht automatisch ein Link zum entsprechenden ORCID-Profil. Die Anzeige des grünen ID-Symbols erscheint nur, wenn der Account vom OJS-System bei ORCID

authentifiziert wurde.

Ist keine ORCID iD in den Stammdaten enthalten, so kann eine einreichende Person bei jeder neuen Veröffentlichung die eigene ORCID ID und die der Co-Autor\*innen eintragen. Durch einen vom System generierten Link via E-Mail findet dann die Authentifizierung der IDs aller Autor\*innen bei ORCID durch die ORCID iD-Inhaber\*innen (d. h. den Publizierenden) selbst statt.

Editor\*innen bzw. Administrator\*innen können auch nachträglich die Verknüpfungen erstellen, ändern oder löschen und somit eine E-Mail mit Authentifizierungs-Link generieren.

# 1. Registrierung eines Accounts durch Benutzer\*innen in OJS: Eintragen der ORCID ID

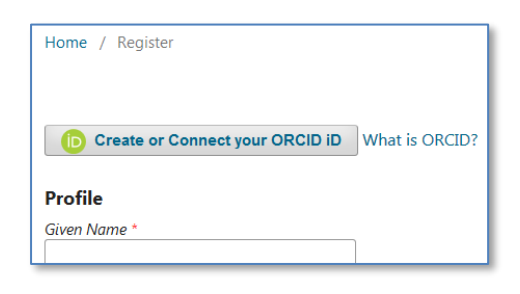

ORCID iD anlegen und verknüpfen

Bei der Registrierung eines neuen Accounts in OJS (und auch später in den Profil-Einstellungen des Accounts) besteht die Möglichkeit, die eigene ORCID iD in den Stammdaten zu hinterlegen. Der/die Benutzer\*in kann diesen Eintrag später nicht mehr editieren. Einige Angaben aus dem ORCID-Profil werden dann automatisch in OJS übernommen, z.B. die Institutsangehörigkeit/Affiliation.

Ein Klick auf "ORCID iD anlegen und verknüpfen/Create or Connect your ORCID iD" öffnet das Popup-Fenster bei orcid.org.

#### 1.1. ORCID-Account ist bereits vorhanden? ORCID-Zugangsdaten eintragen

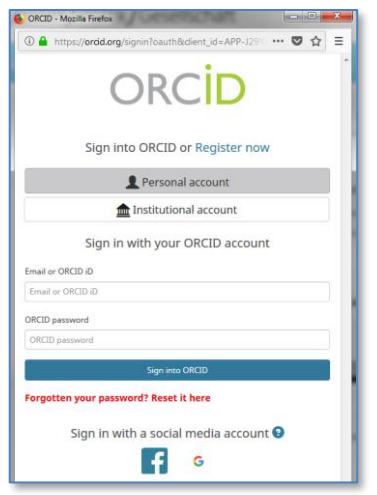

Ist bereits ein ORCID-Account vorhanden, trägt man nur die vorhandenen Account-Daten ein.

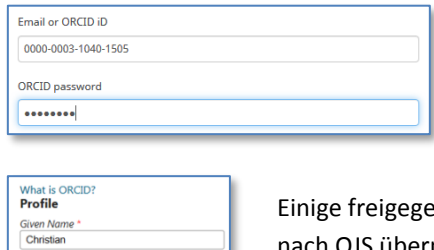

tatten<br>aats- und Universitätsbibliothek Hamburg

ebene Daten werden automatisch ernommen, z.B. die Institutszugehörigkeit/Affiliation.

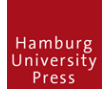

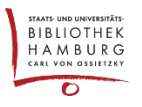

# 1.2. Registrierung eines neuen Accounts bei ORCID

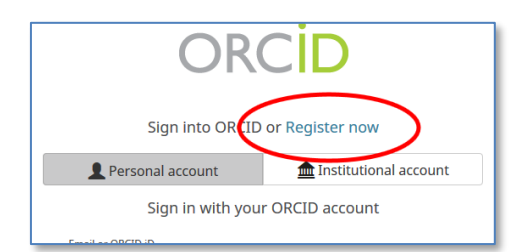

Klick auf "Register now" startet die Registrierung.

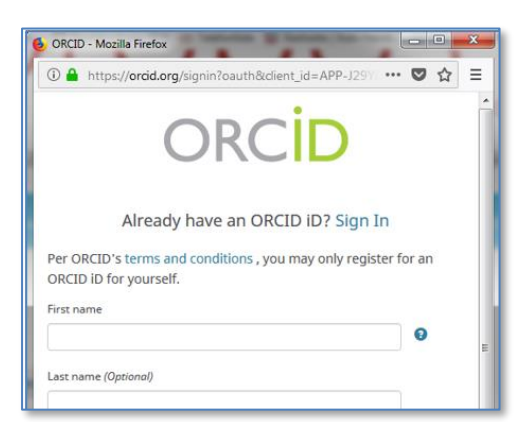

Felder ausfüllen.

Sie erhalten umgehend eine ID. Zudem wird die ORCID iD mit dem OJS-Account verknüpft.

Die Registrierung im Journal kann nun abgeschlossen werden.

### 2. Die ORCID ID mit einem Beitrag verknüpfen

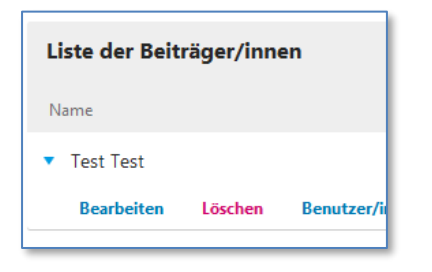

Während der Einreichung einer Publikation oder bei der späteren Bearbeitung in der Redaktion kann in den Metadaten zum Artikel eine E-Mail mit ORCID-Authorisierungs-Link an den/die Beiträger\*innen generiert werden.

Dazu die betreffende Einreichung öffnen, "Metadaten" wählen. In der "Liste der Beiträger/innen" die entsprechende Person auswählen und "Bearbeiten".

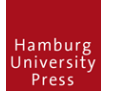

#### Der Verlag der Staats- und Universitätsbibliothek Hamburg Carl von Ossietzky

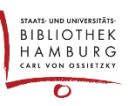

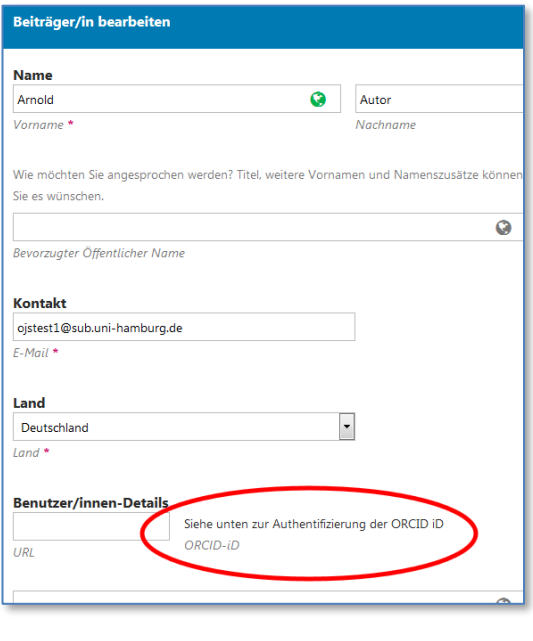

Unter den "Benutzer/innen-Details" stünde die ORCID ID, wenn der/die Autor\*in die eigene ORCID iD bereits bei der Erstellung des OJS-Accounts oder bei der Einreichung der Publikation verifiziert hätte.

Jetzt gibt es die Möglichkeit, durch den Haken bei "Sende E-Mail an Beiträger/in um ORCID Authorisierung anzufragen" und einen Klick auf "Speichern" eine E-Mail mit einer Authentifizierungsanfrage zu generieren.

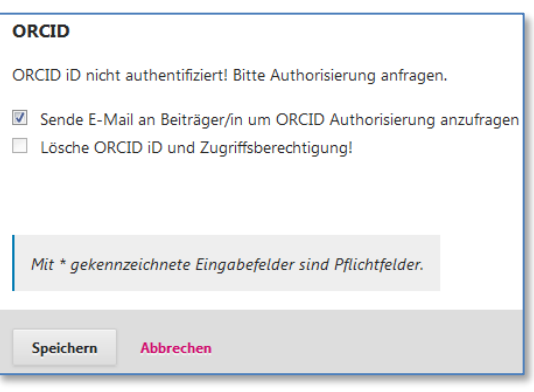

Beim Speichern wird folgende E-Mail generiert

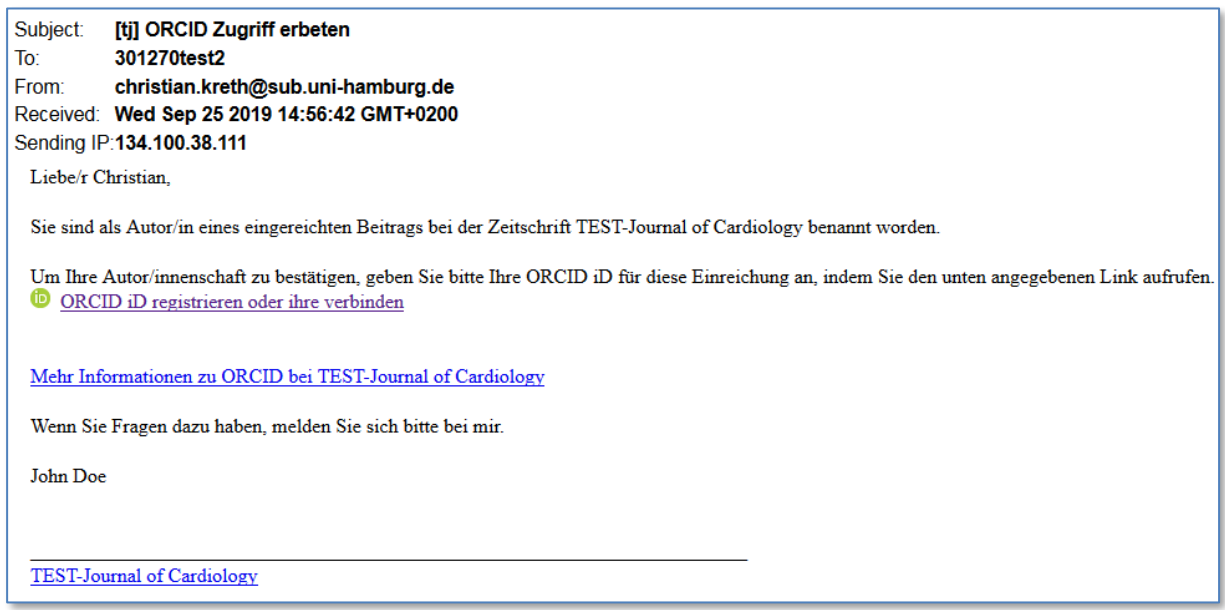

Nach dem Klick auf den in der E-Mail enthaltenen Link "ORCID iD registrieren oder ihre verbinden" und einmaliger Anmeldung oder Registrierung bei ORCID durch den/die Autoren\*innen (siehe Punkt 1.1 bzw. 1.2) erscheint folgende Bestätigung:

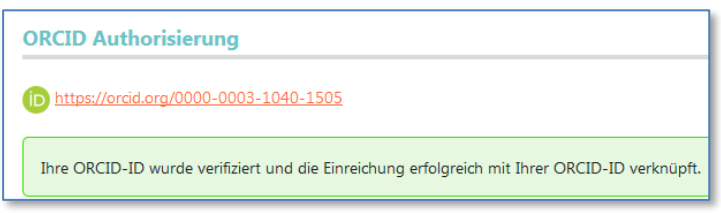

Nun erscheint auch das ID-Symbol auf der Artikel-Seite.

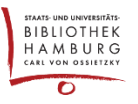

## 3. Wenn das ID-Symbol an einem Beitrag fehlt

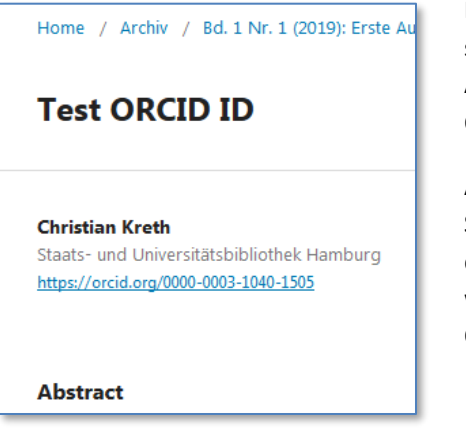

Für die automatische Verbindung von OJS und ORCID ist das sogenannte "ORCID-Plugin" zuständig. Es steuert z.B. die Authorisierungs-E-Mails und übernimmt diverse ORCID-Daten in OJS.

Auch bei deaktiviertem ORCID-Plugin existieren sowohl in den Stammdaten als auch in den Beiträgen Felder für die ORCID iD. In diesem Fall können diese allerdings nicht automatisch autorisiert werden. Somit wird in der Artikelanzeige zwar der Link auf das ORCID-Profil angezeigt, jedoch nicht das grüne ID-Symbol.

#### **Nachträgliche Korrekturmöglichkeit für Editoren\*innen**

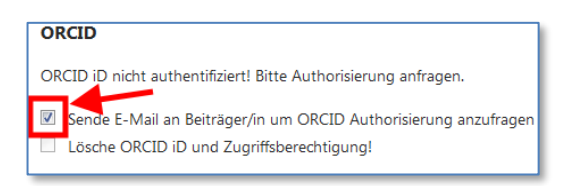

- ORCID-Plugin muss aktiv sein (Systemadministration)
- Einreichung öffnen
- Metadaten öffnen
- · "Liste der Beiträger/innen": kleines Dreieck klicken, "Bearbeiten"
- Haken setzen bei "Sende E-Mail an Beiträger/in..."

# **Test ORCID ID**

**Christian Kreth** Staats- und Universitätsbibliothek Hamburg https://orcid.org/0000-0003-1040-1505

Es wird eine E-Mail mit einem Link auf das ORCID-Profil erzeugt; nach Authentifizierung der eigenen iD durch die Autoren\*innen wird automatisch das grüne ID-Symbol links neben dem Link auf der Artikelseite erscheinen.

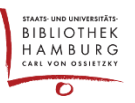

# 4. Bearbeitung des Benutzer\*innen-Accounts im Backend durch einen/eine Editor\*in

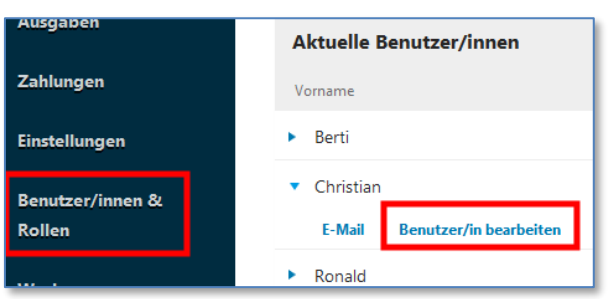

Der Editor kann den ORCID iD-Eintrag im Account von registrierten Benutzern\*innen bearbeiten.

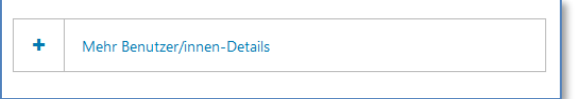

Dazu muss der leicht übersehbare Link "Mehr Benutzer/innen-Details" geklickt werden.

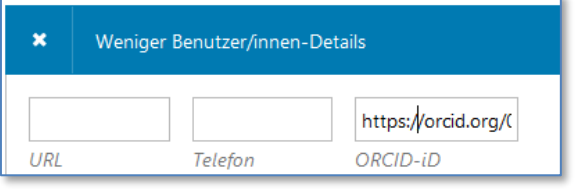

Hier kann das Feld ORCID ID geändert/gelöscht werden.

# Bearbeitung der ORCID iD im OJS-Profil durch den/die Benutzer\*in selbst

Ein/eine Benutzer\*in kann im eigenen OJS-Profil unter dem Reiter "Öffentlich" die eigene ORCID ID verknüpfen oder seine/ihre bereits verknüpfte iD einsehen (siehe Punkt 1). Ändern oder Löschen der iD muss vom Editor durchgeführt werden.